## **Инструкция для обучающегося**

**1.** Рядом с компьютером, за которым вам предстоит выполнить диагностическую работу, размещен рекомендуемый комплекс упражнений гимнастики глаз, информация с указанием ФИО, класса, индивидуального кода диагностики и пароля и калькулятор. Сайт проведения диагностики уже будет открыт. Убедитесь, что в информации, находящейся рядом с вашим рабочим местом, указаны ваши данные.

**2.** При выполнении работы вы можете воспользоваться черновиком, ручкой и калькулятором.

**3.** При зачитывании организатором списка поднимайте руку, когда называют вашу фамилию.

**4.** Перед началом диагностики организатор зачитает вам инструкцию о порядке проведения диагностики.

**5.** Затем организатор попросит вас ввести индивидуальный код диагностики и пароль (которые указаны в информации, размещенной рядом с вашим компьютером). На листе с индивидуальным кодом диагностики должна быть указаны ваши данные.

**6.** После ввода индивидуального кода диагностики и пароля следуйте инструкции.

**7.** После объявления организатором о начале диагностики, кликните мышкой на надпись «Начать диагностическую работу» и откройте первое задание.

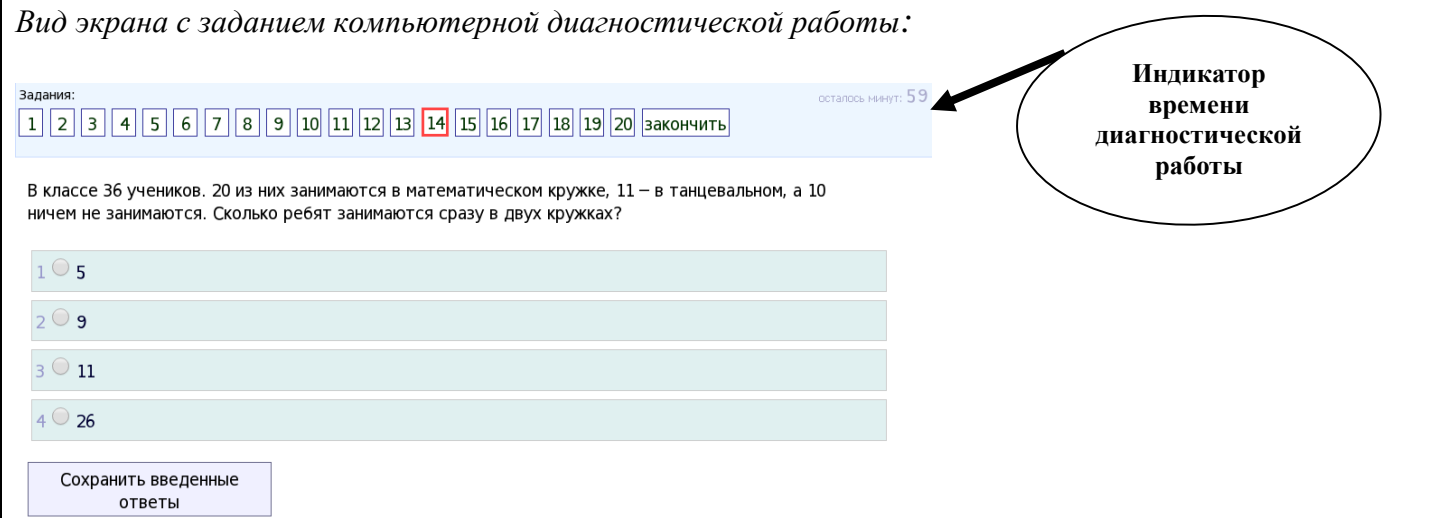

В верхнем правом углу экрана представлен индикатор времени диагностической работы, который активируется сразу после начала работы. **За 5 минут** до окончания работы цвет таймера обратного отсчёта сменится на красный. Через **100 минут** после начала вы должны нажать кнопку «Завершить диагностическую работу».

Левее индикатора времени расположена строка «Панель заданий», на которой отображены квадратики с номерами заданий (вопросов) варианта работы.

На «Панели заданий» красной рамкой выделен квадратик для задания, который в данный момент выполняется. Жёлтым фоном отмечаются задания, которые вами уже выполнены. Белым фоном отмечаются задания, на которые ответ ещё не получен.

**8.** После занесения ответа нажмите на кнопку «Сохранить введенные ответы», после чего автоматически появляется следующее задание.

**9.** Вы имеете возможность выбрать любое задание для его выполнения или перепроверки, кликнув мышкой на номер этого задания (вопроса) на экране компьютера.

**10.** Если задание вызывает затруднение, его нужно пропустить и переходить к следующему. Если останется время, его можно будет доделать.

**11.** Ответив на все задания, выберите пункт «Закончить». Если какие-либо задания диагностической работы остались невыполненными, появится запись «Вы ответили не на все задания». В этом случае вы можете сделать выбор: «Продолжить отвечать» или «Завершить диагностическую работу».

**12.** Если вы закончите выполнять работу раньше времени выберите пункт «Закончить». После завершения работы сдайте организатору все материалы (черновик, индивидуальный код, инструкцию, рекомендуемый комплекс упражнений гимнастики глаз, калькулятор).

**Работайте внимательно – и у вас всё получится!**